# **Pleiades for SATA**

**3.5" Serial ATA** 外接硬碟盒

## 使用手冊 **(**繁體中文**)**

**CH**

### 目錄

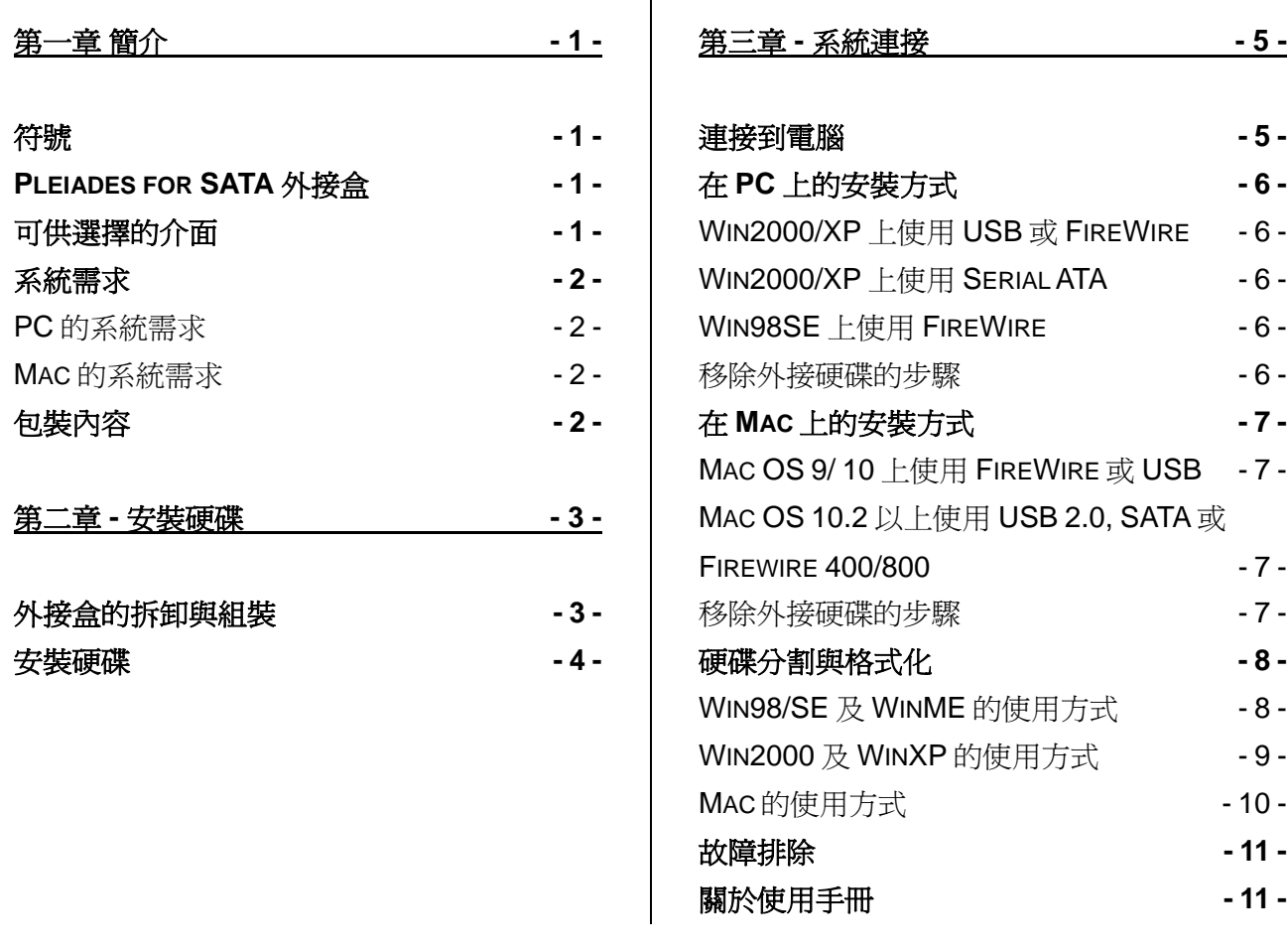

## <span id="page-2-0"></span>第一章 簡介

符號

您會在說明書的左邊欄位中看到下列圖示, 表示附註或特別說明, 請參閱下列圖示旁的說明:

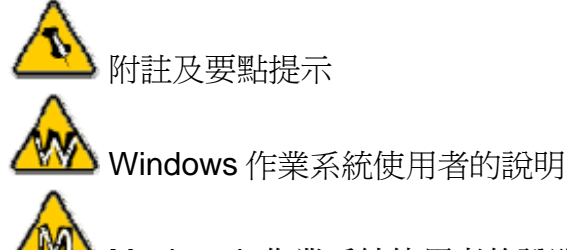

Macintosh 作業系統使用者的說明

### **Pleiades for SATA** 外接盒

外接式硬碟盒"Pleiades for SATA"採用高級的鋁合金材質, 並且擁 有絕佳的散熱效果. 全系列有完整的使用介面, 不論是資料備份, 不 同電腦間資料交換, 都能方便使用者迅速完成.

產品尺寸: 23.0cm x 14.0 cm x 5.0 cm 9.05" x 5.50" x 1.95"

可供選擇的介面

- USB 2.0 High Speed
- USB 2.0 & SATA
- Firewire 400, USB 2.0 & SATA
- Firewire 400/800, USB 2.0 & SATA
- Serial ATA

<span id="page-3-0"></span>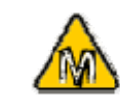

Mac OS 8.6 的使用 者必需將 USB 的延 伸功能管理程式至少 更新到 1.41 版或 FireWire 的延伸功能 管理程式至少更新到 2.6 版才能使用 USB 1.1 及 FireWire 1394a.

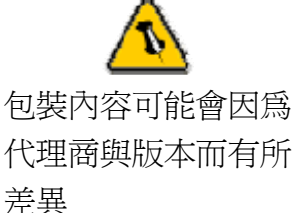

### 系統需求

#### **PC** 的系統需求

- Intel Processor II 350MHz, 64MB RAM DJ H
- USB 1.1 介面的 PC; WinME, Win2000, WinXP
- USB 2.0 介面的 PC; WinME, Win2000, WinXP
- 1394a 介面的 PC; Win98SE, WinME, Win2000, WinXP
- 1394b 介面的 PC: Win2000, WinXP
- eSATA 介面的 PC; Win2000, WinXP

#### **Mac** 的系統需求

- Apple G3 processor (G4 for 1394b), 64MB RAM  $\mathbb{U} \vdash$
- USB 1.1 介面的 Mac: Mac OS 9.1, 9.2, 10.1.5 以上
- USB 2.0 介面的 Mac; Mac OS 10.2 以上
- 1394a 介面的 Mac; Mac OS 9.1, 9.2, 10.1.5 以上
- 1394b 介面的 Mac: Mac OS 10.2 以上
- eSATA 介面的 Mac; Mac OS 10.2 以上

#### 包裝內容

- Pleiades 外接盒
- 變壓器; 輸入 100-240V, 輸出 12V/2A, 5V/2A
- 電源線
- 傳輸線
- 使用手冊

### 第二章 **-** 安裝硬碟

<span id="page-4-0"></span>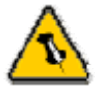

您的外接盒可能是內 含硬碟的機種. 請先 詳細閱讀保證書及其 它相關資料後, 再拆 卸外接盒, 以避免保 固失效!

#### 外接盒的拆卸與組裝

卸下外接盒底部的 4 顆螺絲, 將裡面的主體取出並且在卸下該主 體上蓋的螺絲後, 將上蓋打開.

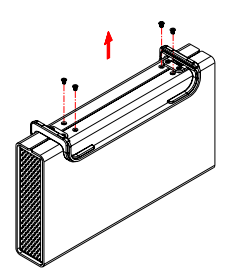

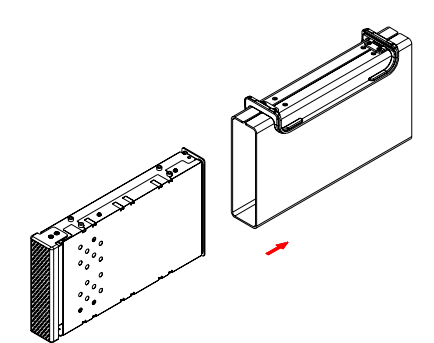

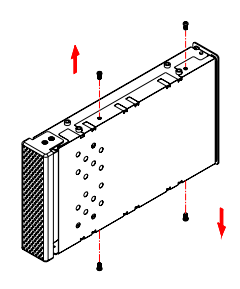

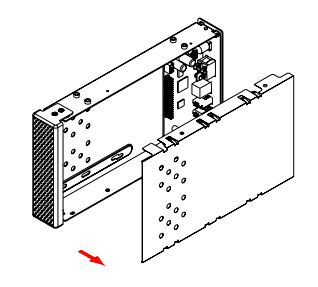

#### 安裝硬碟

連接硬碟的排線與電源線, 再安裝硬碟並且將底部的 4 顆螺絲固 定. 組裝主體上蓋, 將主體裝回外接盒並且鎖上底部的 4 顆螺絲. 接 上外接硬碟盒的電源線與傳輸線.

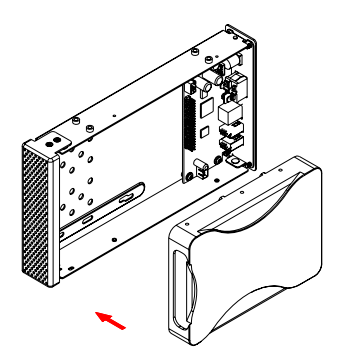

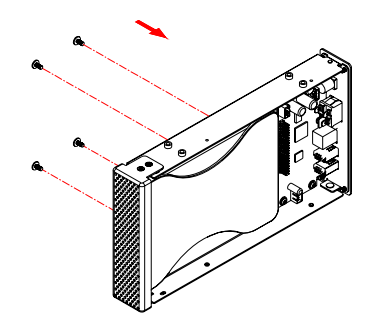

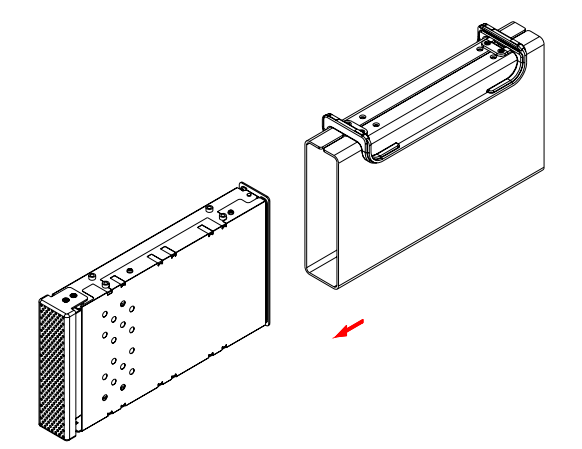

<span id="page-5-0"></span>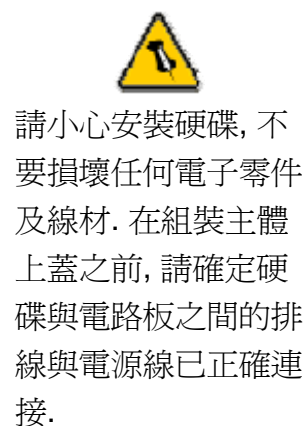

<span id="page-6-0"></span>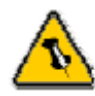

請確認你的板卡有支 援 eSATA 1.5Gbps 熱插拔, 這樣才能自 動抓取 Serial ATA 介面

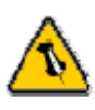

如果您另外添購一個 變壓器供外接盒在辦 公室或家中使用, 請 選擇與外接盒所附變 壓器相同的規格(電 壓, 電流與極性規格)

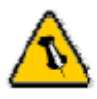

注意: 連接 1394 傳 輸線時,請按照方向 正確插入

## 第三章 **-** 系統連接

#### 連接到電腦

外接硬碟連接至您的電腦的幾個要點如下:

- 請確認介面卡(板卡)已經安裝正確
- 請確認介面卡(板卡)的驅動程式已經安裝正確
- 請確認你的板卡有支援 eSATA 1.5Gbps 熱插拔, 這樣才能自 動抓取 Serial ATA 介面
- 如果有需要, 請更新您的作業系統或 BIOS
- 外接硬碟盒一次只能使用一個介面, 不能同時使用多個介面
- 外接硬碟盒一次只能讓一台電腦使用.
- 如果要讓多台電腦使用外接硬碟, 可以採用網路分享的方式 (FireWire 1394 網路分享, 公司內部區域網路分享)
- FireWire 介面可以堆疊使用
- 所有使用堆疊方式串接的外接硬碟盒都必需將電源打開
- 請勿用東西遮蓋外接盒! 保持外接盒周邊的空氣流通以達到最佳 的散熱效果
- 請勿將外接盒暴露於有水或潮濕的環境之中
- 請將外接盒所使用到的線材(電源線與傳輸線)纏繞整齊
- 在使用外接盒之前, 請確保電源線與傳輸線的外觀沒有斷裂或 其它的損壞, 再連接電源線與傳輸線
- 建議使用隨外接盒所附的原廠傳輸線與變壓器

<span id="page-7-0"></span>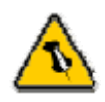

如果系統無法辨識到 您的外接硬碟, 請先 連接外接盒的電源並 且將電源打開後, 再 連接外接盒的傳輸線 至您的電腦.

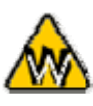

Win98 不支援 FireWire 介面, 請將 作業系統升級到 Win98 第二版或更 新的版本.

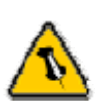

請依照正確的方式安 全移除外接硬碟, 否 則會出現警告訊息並 且導致資料遺失.

### 在 **PC** 上的安裝方式

#### **Win2000/ WinXP**上使用**USB**或**FireWire**介面**:**

- 打開電腦並且執行作業系統
- 連接 Pleiades 電源並且打開, 再連接傳輸線至電腦
- 讓電腦自行偵測並且自動安裝所需要的驅動程式
- 打開 "我的電腦" 看到您的外接硬碟後, 就可以正常使用\*\*

#### **Win2000/ WinXP**上使用**Serial ATA**介面**:**

- 打開電腦並且執行作業系統
- 連接 Pleiades 電源並且打開, 再連接傳輸線至電腦
- 打開 "我的電腦" 看到您的外接硬碟後, 就可以正常使用\*\*

#### **Win98SE**上使用**FireWire**介面**:**

- 打開電腦並且執行作業系統
- 連接 Pleiades 電源並且打開, 再連接傳輸線至電腦
- 讓電腦自行偵測並且自動安裝所需要的驅動程式
- 打開 "我的電腦" 看到您的外接硬碟後, 就可以正常使用\*\*

#### 移除外接硬碟的步驟**:**

- 點選工作列上外接裝置的圖示
- 選擇與確認您的外接硬碟後, 點選並且將它移除

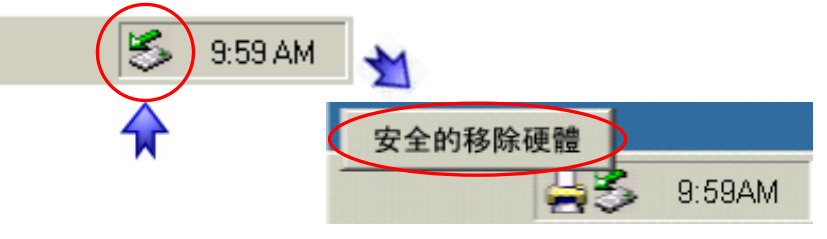

\*\* 如果硬碟是新購買並且沒有格式化過, 有關格式化的方法及步驟, 請參考 "硬碟分割與格式化"的內容說明

<span id="page-8-0"></span>如果系統無法辨識到 您的外接硬碟, 請先 連接外接盒的電源並 且將電源打開後, 再 連接外接盒的傳輸線 至您的電腦.

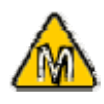

使用於 Mac OS 8.6, USB extension 至少 必須是 v1.41.

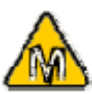

使用於 Mac OS 8.6, FireWire extension 至少必須是 v2.6.

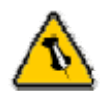

請依照正確的方式安 全移除外接硬碟, 否 則會出現警告訊息並 且導致資料遺失.

### 在 **Mac** 上的安裝方式

#### **Mac OS 9.x/ Mac OS 10.x** 上使用 **FireWire** 或 **USB** 介面**:**

- 打開電腦並且執行麥金塔的作業系統
- 連接 Pleiades 電源並且打開, 再連接傳輸線至電腦
- 不須要安裝任何的驅動程式
- 外接硬碟會被電腦偵測到並且出現在桌面上\*\*

#### **Mac OS 10.2** 以上使用**SATA, FireWire 800** 或**USB 2.0** 介面**:**

- 打開電腦並且執行麥金塔的作業系統
- 連接 Pleiades 電源並且打開, 再連接傳輸線至電腦
- 不須要安裝任何的驅動程式
- 外接硬碟會被電腦偵測到並且出現在桌面上\*\*

#### 移除外接硬碟的步驟**:**

- 將外接硬碟拖曳到垃圾筒
- 將外接硬碟的電源關掉

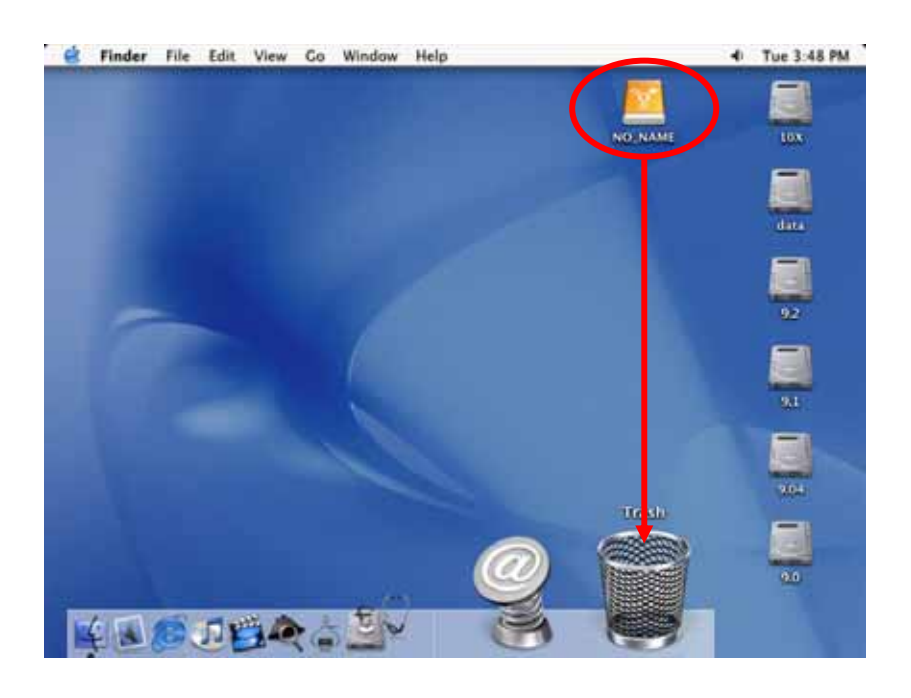

\*\*如果硬碟是新購買並且沒有格式化過, 有關格式化的方法及步驟, 請參考 "硬碟分割與格式化"的內容說明

<span id="page-9-0"></span>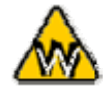

您可以將硬碟分割成 多個磁碟區塊, 但是 如果您以後想要變更 磁碟區塊的數目時, 必須重新將硬碟分割 或使用其它的軟體.

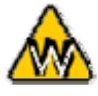

在 Win98/SE 及 WinME 上無法使用 NTFS 格式, 因此, 如 果您會使用到 Win98/SE 或 WinME 的作業系統, 建議在格式化時採用 FAT32 的格式.

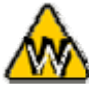

如果您透過其它的軟 體在 DOS 下使用外 接硬碟來備份資料, 建議將硬碟格式化為 FAT32 的格式.

### 硬碟分割與格式化

硬碟分割與格式化將刪除硬碟裡的所有檔案與資料!! 請先將硬碟 裡的所有檔案與資料備份後, 在執行硬碟分割與格式化. 通常只有 新購買並且沒有格式化過的硬碟才需要硬碟分割與格式化. 如果 想要變更硬碟的格式或刪除所有檔案與資料, 也可以透過這種方 式.

#### **Win98/SE** 及 **WinME**的使用方式**:**

MS-DOS 指令"fdisk" (按 Enter 鍵確認)

- 輸入 "fdisk" 並且按 Enter 鍵
- 選擇 "Y" 並且按 Enter 鍵
- 輸入 "5" 以改變目前選取的硬碟
- 選擇您所想要分割與格式化的硬碟
- 選擇 "1" 並且依照螢幕指示完成硬碟分割

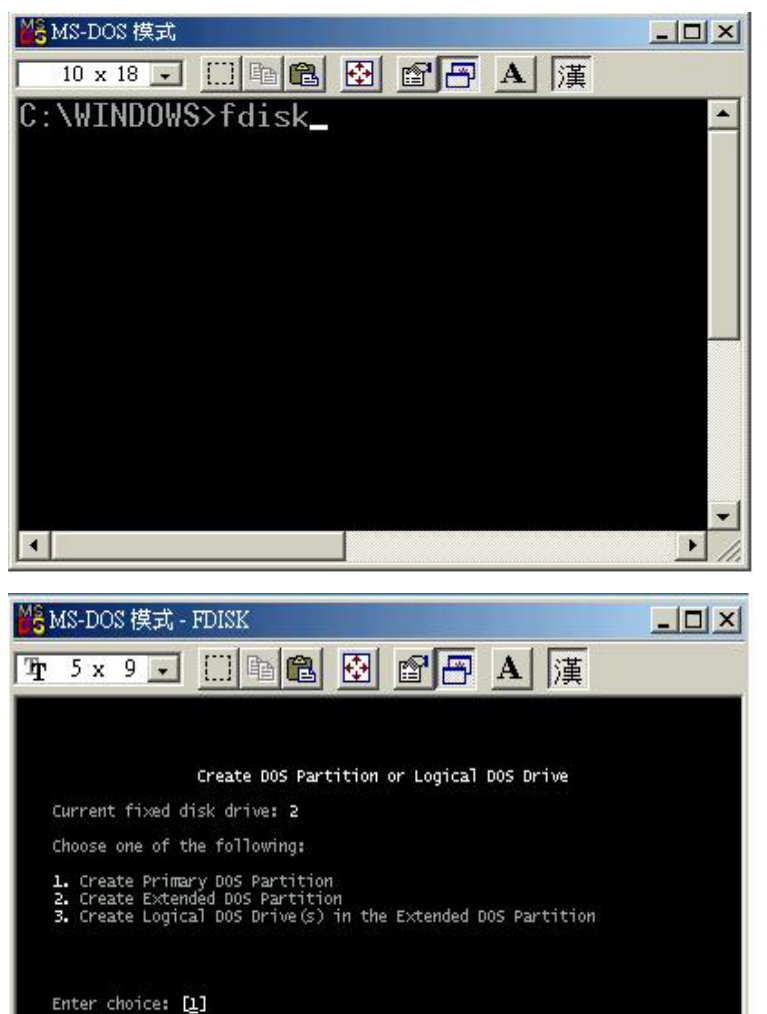

Press Esc to return to FDISK Options

<span id="page-10-0"></span>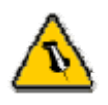

在 Mac 上無法使用 NTFS 格式, 因此, 如 果您會使用到 Mac 的作業系統, 建議在 格式化時採用 FAT32 的格式.

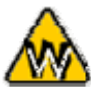

如果您在 Win2000 或 WinXP 下將硬碟 格式化為 FAT32 的 格式, 單一磁碟區塊 的最大容量限制為 32GB. 若要須要使 用較大的單一磁碟區 塊, 您必須在 Win98SE 或 WinME 使用 DOS 指令將硬 碟分割與格式化, 或 者改用 NTFS 的格 式.

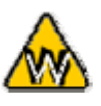

如果系統無法辨識到 您的外接硬碟, 請先 檢查驅動程式是否安 裝完成, 電源是否打 開!

#### **Win2000** 及 **WinXP**的使用方式**:**

透過磁碟管理

- 在 "我的電腦" 按滑鼠右鍵並且選擇 "管理"
- 點選 "磁碟管理"
- 選擇您所想要分割與格式化的硬碟並且按滑鼠右鍵進行下一 個步驟(選擇新增磁碟分割)
- 依照螢幕指示完成硬碟分割與格式化

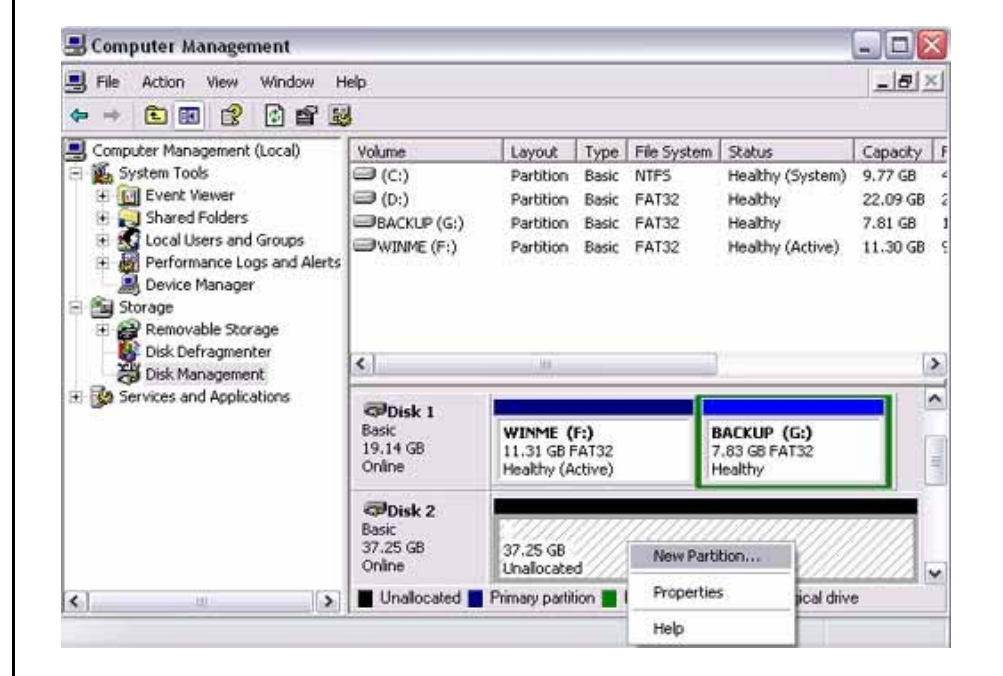

<span id="page-11-0"></span>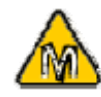

如果您想要在 PC 及 Mac 上使用外接硬 碟. 建議您在 PC 上 將外接硬碟格式化為 FAT32 的格式. 當您 在 Mac 上使用此外 接硬碟時, 請不要改 變磁碟區塊或硬碟的 格式, 否則之後使用 於 PC 時, 會發生無 法辨識外接硬碟的情 形.

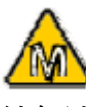

如果系統無法辨識到 您的外接硬碟, 請先 檢查是否有其他裝置 的軟體衝突, 電源是 否打開!

#### **Mac**的使用方式**:**

Mac OS9.2 及更早的作業系統不支援外接硬碟的硬碟分割與格 式化, 必須購買其它的軟體完成. 初使化在所有的作業系統皆可.

在 Mac OS X, 可以使用磁碟管理來分割與格式化您的外接硬碟.

- 在工具的資料夾中選擇 "磁碟工具"
- 依照您的需求選擇並且分割與格式化您的外接硬碟

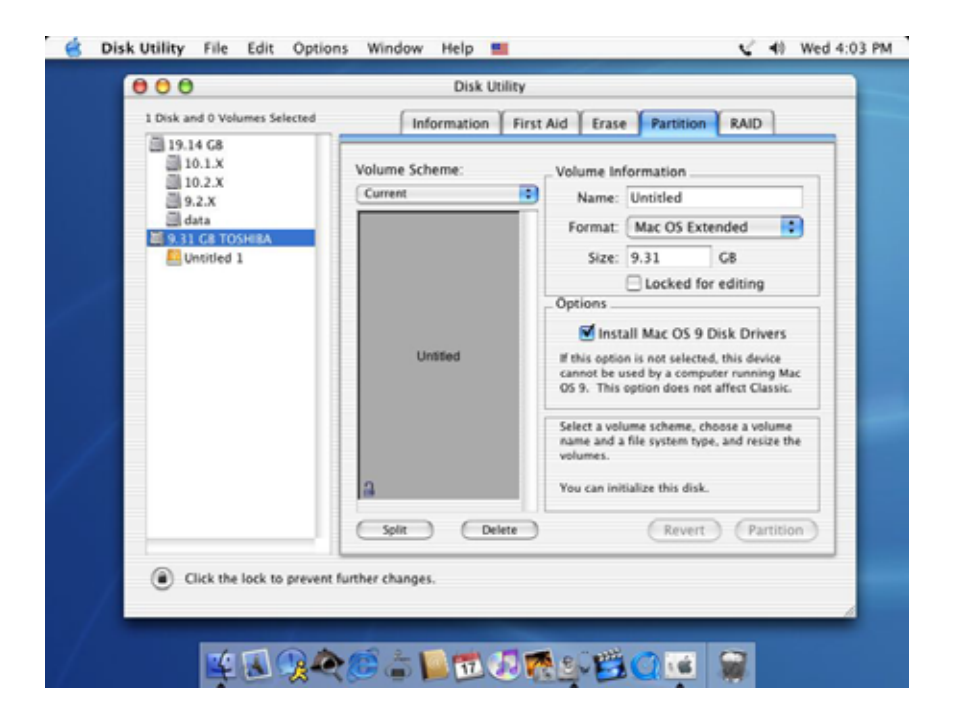

<span id="page-12-0"></span>保固期限及保固條件 與說明會因為您購買 產品的地點不同而有 所差異. 請仔細閱讀 產品保證書及其詳細 的保固條件與說明!

### 故障排除

有關維修與其它產品問題, 請向您原購買廠商及店家詢問或者是 透過他們的網路線上服務與諮詢.

關於使用手冊

本使用手冊的內容包含 Pleiades for SATA 全系列所有介面的使 用說明. 因此說明書中的照片與描述可能與您所購買的產品有所 差異.

© Copyright 2005 by Macpower & Tytech Technology Co., Ltd. all Rights Reserved 本使用手冊裡的內容經過仔細確認與校對, 以確保內容正確無誤, 如果使用手冊的內容有其它的錯誤, 原形研發 股份有限公司不負任何責任, 並且保有對本產品的規格及外觀改變而不另行通知的權力. 使用手冊中的圖示僅供 參考, 以實際產品為準. 如果說明書中的描述與實際產品不同或者有所差異, 原形研發股份有限公司不負任何責 任. 本公司依著作權法, 享有及保留一切著作之專屬權力, 未經本公司同意, 不得就本使用手冊改編, 翻印或仿製 之行為